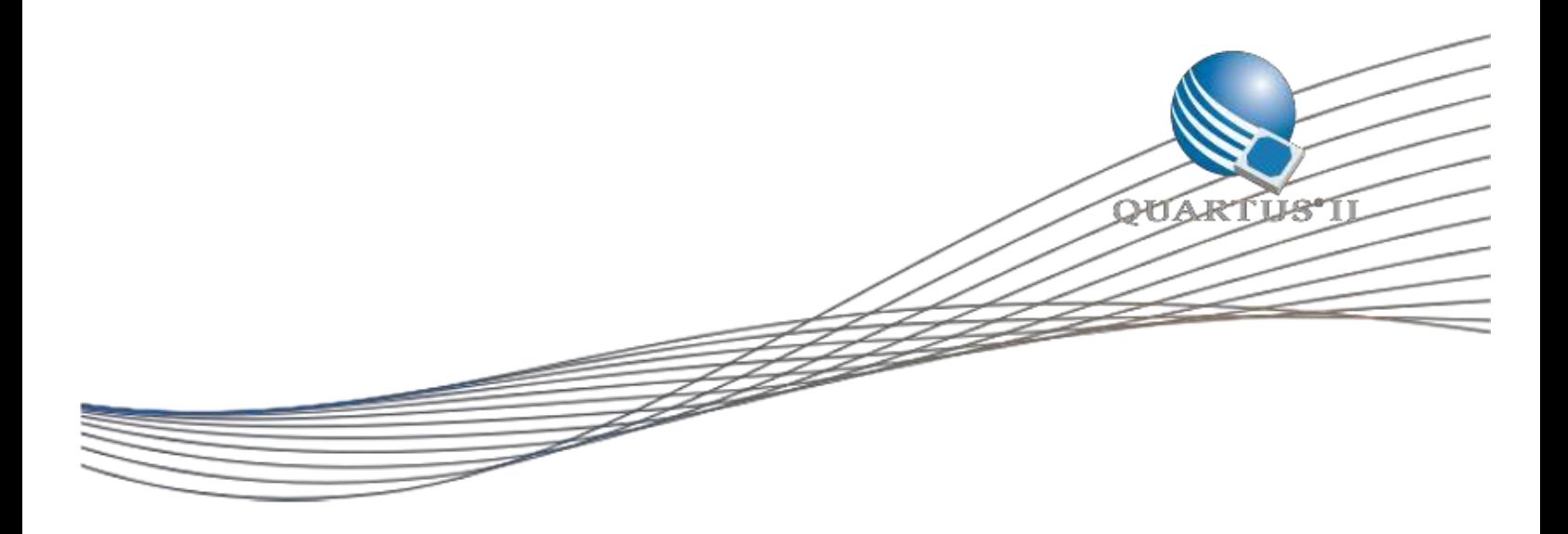

# **NIOS II Custom Instruction for MAX 10 DE10 - Lite**

©2014 Altera Corporation. All rights reserved. ALTERA, ARRIA, CYCLONE, HARDCOPY, MAX, MEGACORE, NIOS, QUARTUS and STRATIX words and logos are trademarks of Altera Corporation and registered in the U.S. Patent and Trademark Office and in other countries. All other words and logos identified as trademarks or service marks are the property of their respective holders as described at [www.altera.com/common/legal.html.](http://www.altera.com/common/legal.html) Altera warrants performance of its semiconductor products to current specifications in accordance with Altera's standard warranty, but reserves the right to make changes to any products and services at any time without notice. Altera assumes no responsibility or liability arising out of the application or use of any information, product, or service described herein except as expressly agreed to in writing by Altera. Altera customers are advised to obtain the latest version of device specifications before relying on any published information and before placing orders for products or services.

This document shows the Custom instruction for NIOS II design example for the MAX 10 DE10 – Lite.

## **About Custom Instructions in NIOS II:**

When a design includes an Altera Nios II embedded processor, the design can accelerate time-critical software algorithms by adding custom instructions to the Nios II processor instruction set. Custom instructions allow the user to reduce a complex sequence of standard instructions to a single instruction implemented in hardware. This feature can be used for a variety of applications, for example, to optimize Software inner loops for digital signal processing (DSP), packet header processing, and computationintensive applications. In Qsys, each custom instruction is a separate component in the Qsys system. The user can add as many as 256 custom instructions to your system.

Refer to Nios II Custom [Instruction User](http://www.altera.com/literature/ug/ug_nios2_custom_instruction.pdf) Guide for further information.

#### **About this Design Example**

This design example shows how to implement the cyclic redundancy check (CRC) algorithm as a Nios II custom instruction. The CRC algorithm detects the corruption of data during transmission. The CRC calculation consists of an iterative algorithm involving XOR and shift operations. These operations are carried out concurrently in hardware and iteratively in software. Since the operations are carried out concurrently, the execution is much faster in hardware. This example demonstrates the way to implement an extended multi-cycle Nios II custom instruction.

This design Example performs the following:

- 1) Computation of CRC using the custom instruction
- 2) Computation of CRC using a software C code.
- 3) Computation of CRC using a optimized software C code.

## **Steps to Run the Program**

The steps to run the Custom Instruction for the MAX 10 DE10 are:

1. Extract all the files from the de10\_custom\_inst.par by following the instructions on the design store.

The extracted files have the following the file structure:

- i) Crc hw folder consists of the 2 Verilog files CRC Component.v and CRC\_Custom\_Instruction.v for the custom instruction.
- iii) The software/src folder contains all the .c files

crc\_main.c : is the main file which calls all the other files. crc.c: contains the software implementation and the optimized software implementation of CRC function.

ci crc.c: is the .c file for executing the built in function for the custom instruction. ci\_crc.h: hex file related to custom instruction

crc.h: hex file related to the software implementation.

- iv) It also contains platform/nios\_setup which contains files related to the qsys setup.
- v) Also the top level file custom\_inst.v, the sdc file custom\_inst.sdc is included
- 2. Open the newly created project and compile it in Quartus.
- 3. After compilation completes:
	- i) Go to Tools  $\rightarrow$  Programmer.
	- ii) Click on Hardware Setup. A hardware Setup dialog box will open.
	- iii) Select USB Blaster under currently selected hardware. Click on close.
	- iv) Use the Add file tab to navigate to the output\_files folder and select the .sof file.
	- v) Select the checkbox Program/Configure and Verify.
	- vi) Click on start. This starts the downloading of the .sof file on to the DE10.
- 4. We are using the Nios terminal to display the results. To open the command shell go to: Start $\rightarrow$ All Programs  $\rightarrow$ Altera $\rightarrow$ Nios II EDS  $\rightarrow$  Nios II Command Shell in Windows or <Nios II EDS install path>/nios2\_command\_shell.sh in Unix.
- 5. In the Nios II command shell type the command: nios2-terminal. The results of the CRC operation will be displayed.

## **Steps to Recreate the output files:**

If you want to edit the project, follow the below procedure:

## **Hardware**

- 1) Launch Quartus II and open the .qpf project
- 2) Compile the project (Processing -> Start Compilation).
- 3) Program the ./output\_files/ <project name>.sof to the board using Quartus II

Programmer (Tools -> Programmer - > Add File -> <project name>.sof -> OK -> Start).

# **Software**

1) Open Tools->Nios II Software build tools from Quartus II. This launches the NIOS II Eclipse IDE where you can modify your C Code.

2) Select the workspace for Nios II Eclipse. Then select File->New->Nios II application and BSP from Template

3) In the Window which opens, select the nios\_setup.sopcinfo file in your Quartus project folder . The .sopcinfo file contains information about the Qsys system, each module instantiated in the project, and parameter names and values contained in the project.

4) Give the name to your nios project as cust\_inst, select hello world small as the project template and click finish. You can see that cust\_inst and cust\_inst\_bsp is created on your workspace.

5) Now, we have to replace the contents of hello\_world.c source with our source code. First Remove the helloworld.c file from the project. To do this right click on 'hello\_world\_small.c' and click delete. (screenshot attached below).

Next the 5 files in the software/src folder.

This can be done in 2 ways:

- 1) Directly Copy and Paste the required Files: Directly copy (Ctrl C) the files from the software/src folder. In the Eclipse tool right click on the custom\_inst project and click Paste.
- 2) Import the required Files: Right Click on the custom\_inst project. Click Import. A new Import popup will open.
	- a. In this double click on General and the File System.
	- b. Select Browse and then browse to the directory software/src and select ok. All the contents of this folder, the 5 .c files are shown in the right. Check the checkboxes for all the 5 files. Click on finish.

Now all the files are present in the folder.

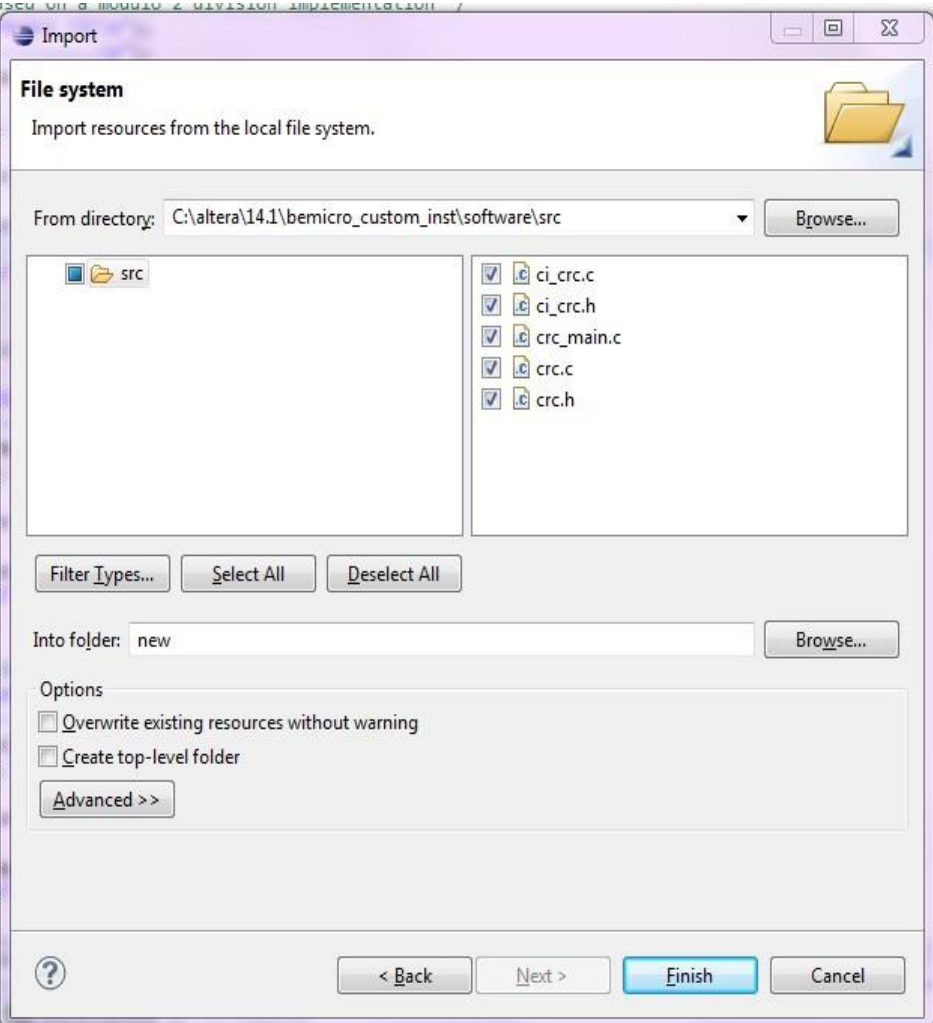

6)Since the Qsys contains the timer, this needs to be added here as the timestamp timer. For this right click on the custom\_inst\_bsp and select NIOS  $II \rightarrow BSP$  Editor. A BSP Editor window will open. Here select the timestamp timer as timer 0 and click on generate.

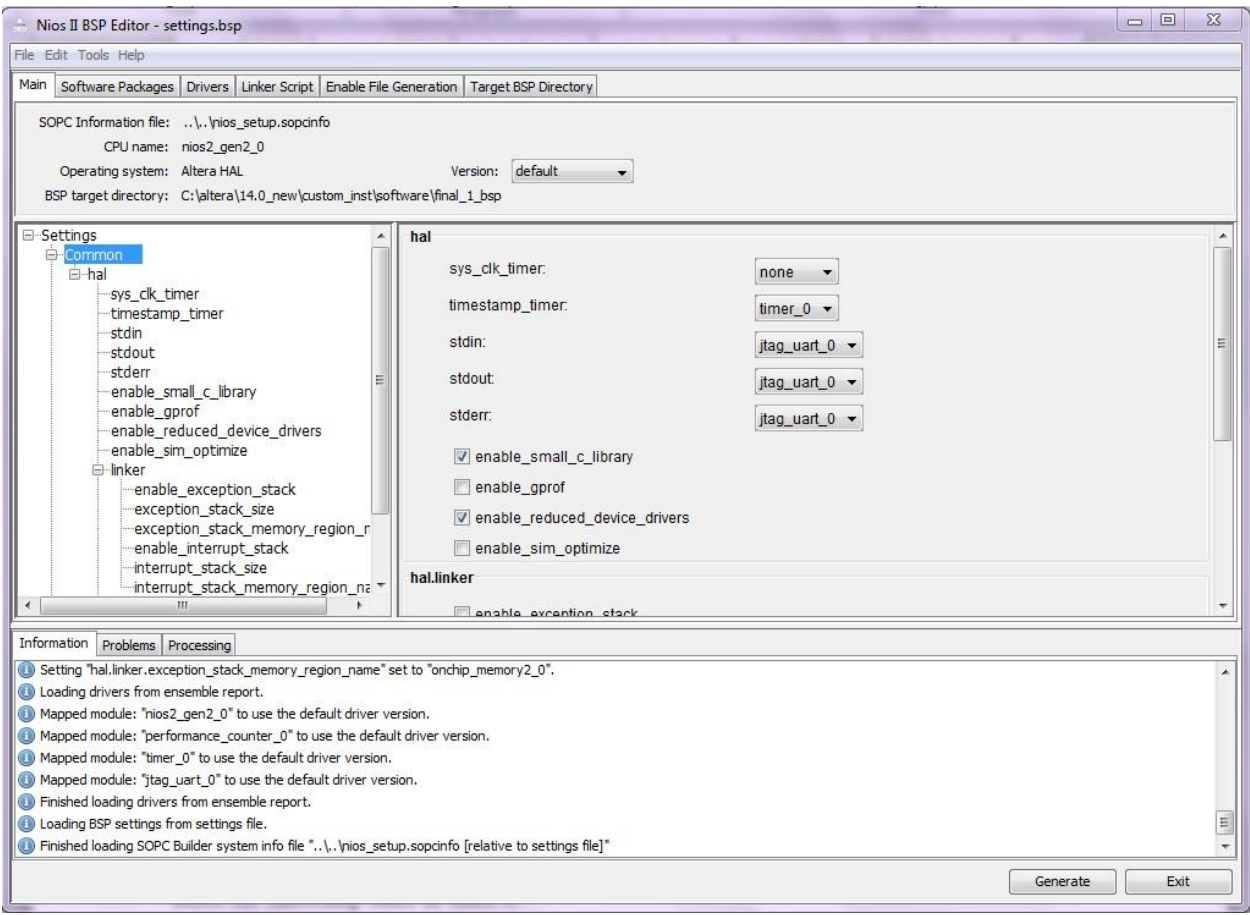

7) Right Click on the custom\_inst and Select **Build Project** to build the project. The initial build may take some time.

8) Once the build is finished, to run the project, right click on the project and select Run As -> Run Configurations.

9) Double click on Nios II Hardware, and new configuration opens on the right pane . Make sure you select the project name as custom\_inst and .elf file as custom\_inst.elf .

10) Select Target Connection Tab . Then Check the following two check boxes

# **Ignore mismatched system ID Ignore mismatched system timestamp**

Next Click Apply and Run.

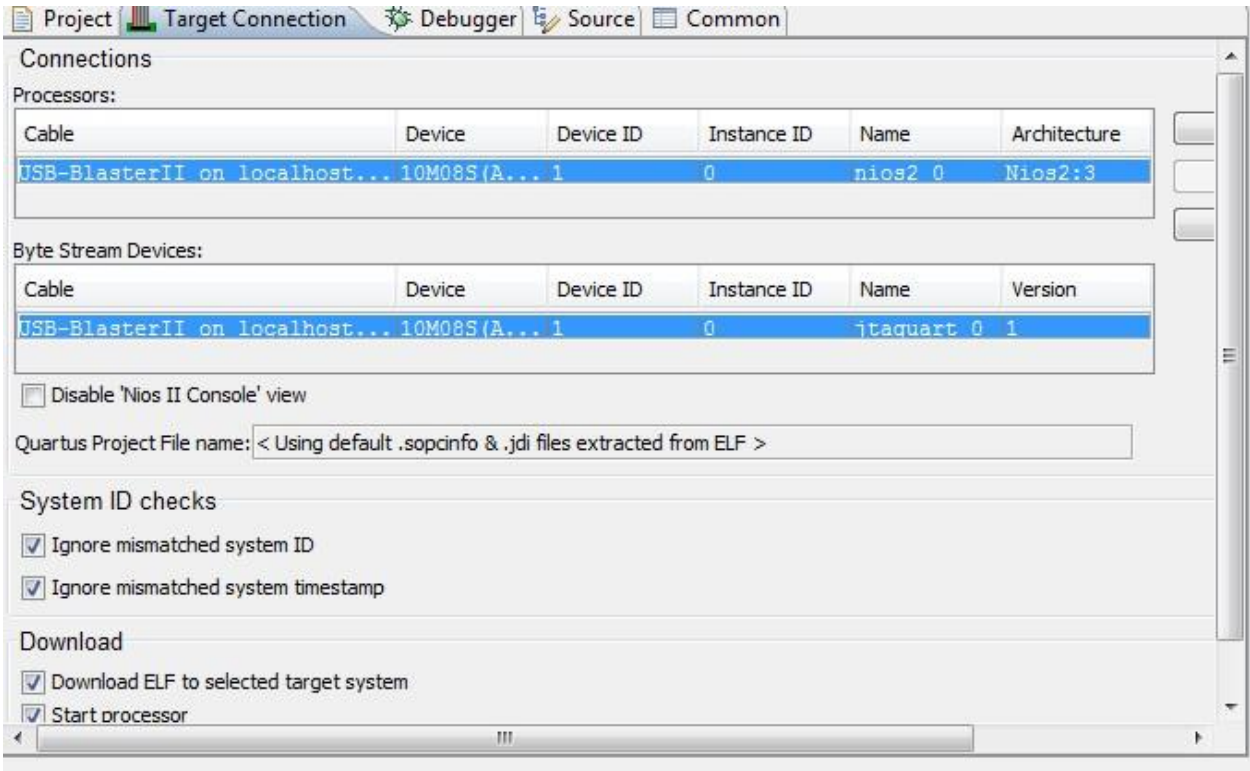

11) The following output is observed:

```
Problems VEI Tasks D Console D Properties A Nios II Console X
mal_1 Nios II Hardware configuration - cable: USB-BlasterII on localhost [USB-1] device ID: 1 instance ID: 0 name: jtaguart_0
\mathbb{B}| Comparison between software and custom instruction CRC32 |
    System specification
    <u> Alexandria de la componentación de l</u>
    System clock speed = 50 MHz
   Number of buffer locations = 32
   Size of each buffer = 256 bytes
   Initializing all of the buffers with pseudo-random data
   Initialization completed
    Running the software CRC
    Completed
    Running the optimized software CRC
    ------------------------------------
    Completed
    Running the custom instruction CRC
                Completed
   Validating the CRC results from all implementations
    All CRC implementations produced the same results
    Processing time for each implementation
    Software CRC = 59 ms
    Optimized software CRC = 08 ms
    Custom instruction CRC = 01 msProcessing throughput for each implementation
      Software CRC = 949 Mbps
    Optimized software CRC = 9362 Mbps
    Custom instruction CRC = 1285 Mbps
    Speedup ratio
    Custom instruction CRC vs software CRC = 86
    Custom instruction CRC vs optimized software CRC = 56
    Optimized software CRC vs software CRC= 1
```
The user can modify the number of buffer locations and size of the buffers and run the program to observe the results.

## **NOTE:**

**The current project extracted from the .qar already contains the custom component added and working.**

**However, the steps to add this custom component and generate the Qsys system are shown below for user's reference.**

1) Open Qsys from Quartus. From the IP catalogue New component is selected. A new component window will open. The new component's name and display name is entered.

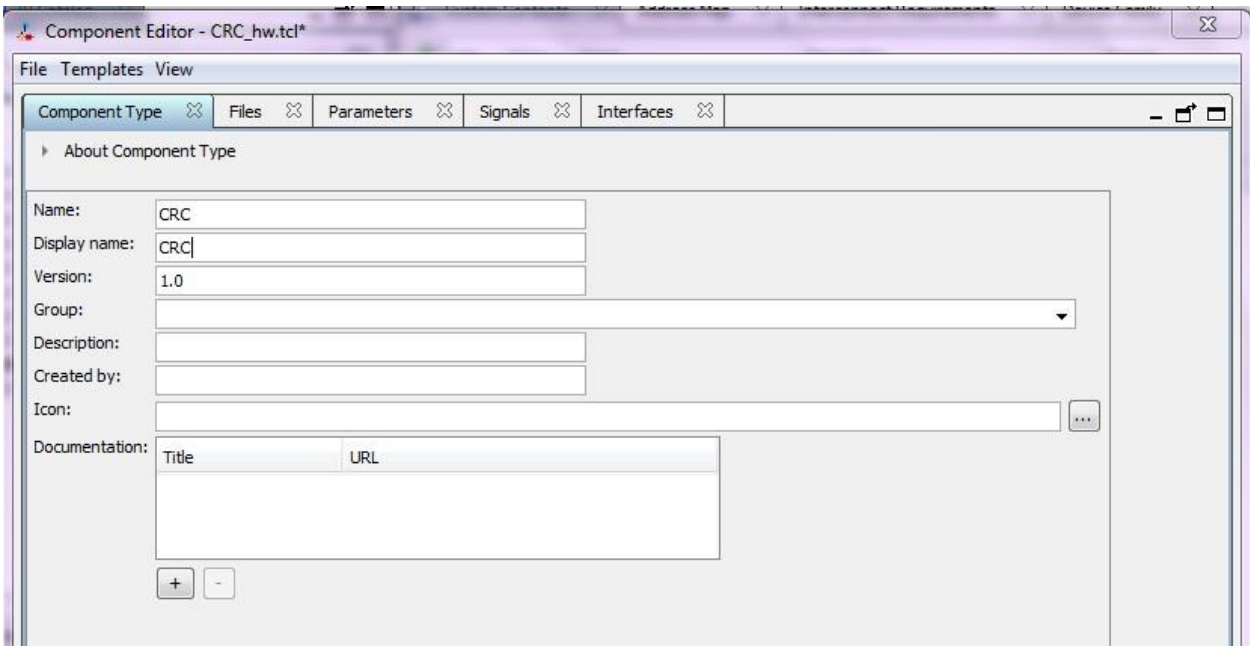

2) Click on Next. The Files Tab is displayed. The folder crc\_hw contains the Verilog files, CRC\_Component.v and CRC\_Custom\_Instruction.v for the custom instruction. These files need to be added here.

Next, we have to set the top level entity. For this, double click on the attributes section of the CRC\_Custom\_Instruction.v file and check the top level file option. This sets the CRC\_Custom\_Instruction.v file as the top level entity.

Next click on the analyze and synthesize files. This will report compilation errors if any in the .v files.

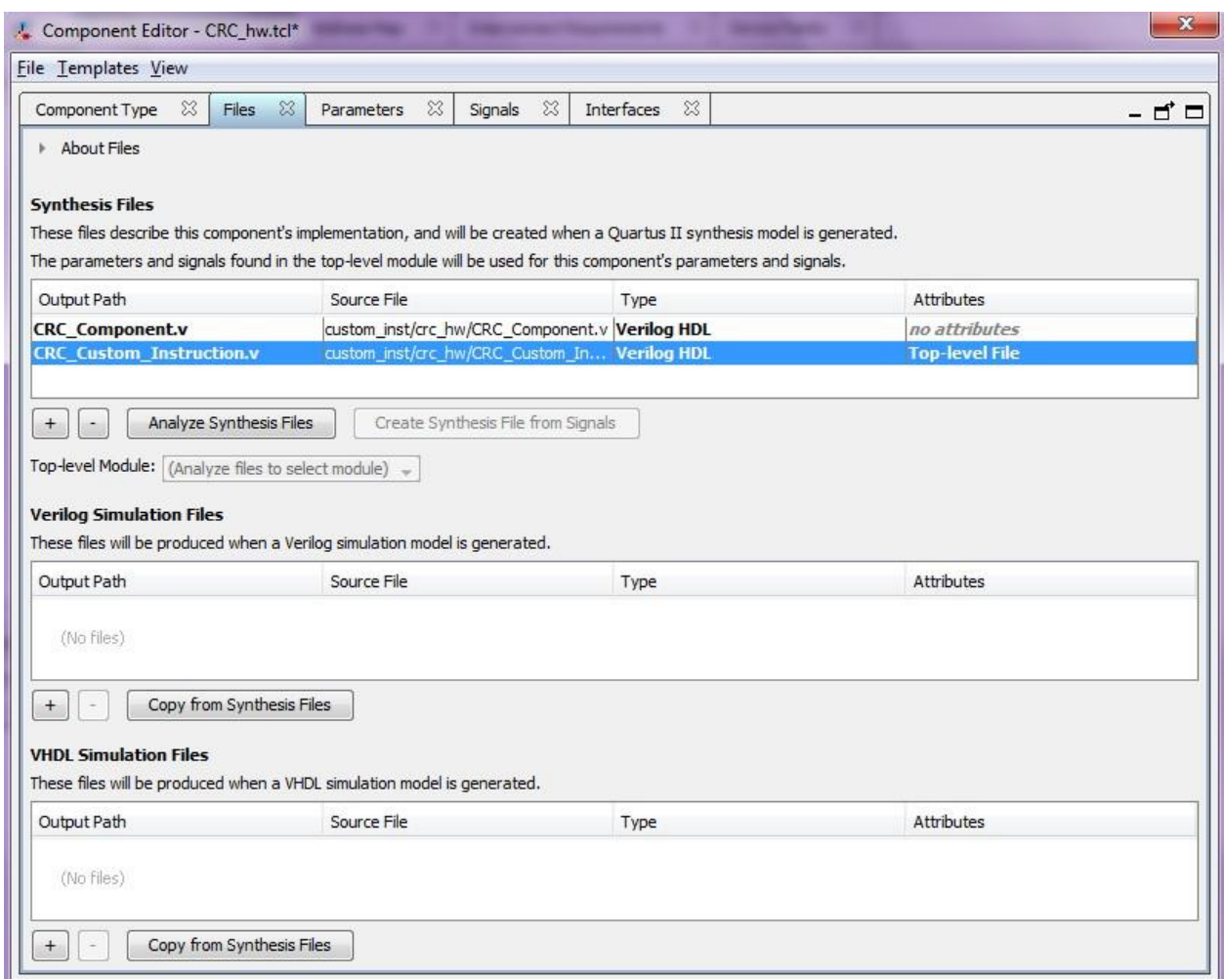

3) Click on the Next tab. Here the parameters present in the .v files will be displayed.

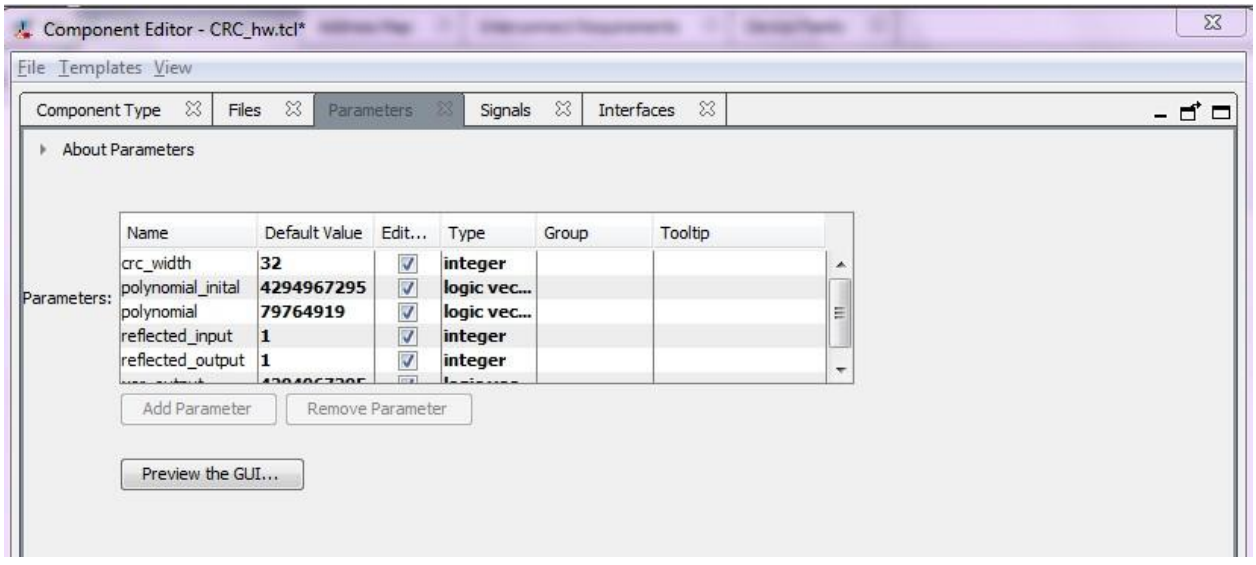

4) Click on next. The signals tab is displayed. Here, for the  $1<sup>st</sup>$  signal (the clock) in the interface section select the "New Custom Instruction Slave". After choosing this, the interface section will display the new custom instruction slave as the nios\_custom\_instruction\_slave.

In the interface section select nios\_custom\_instruction\_slavefor all the signals.

In the Signal type select the same option as the signal name.

After selecting all the above the signals tab will have values as shown below.

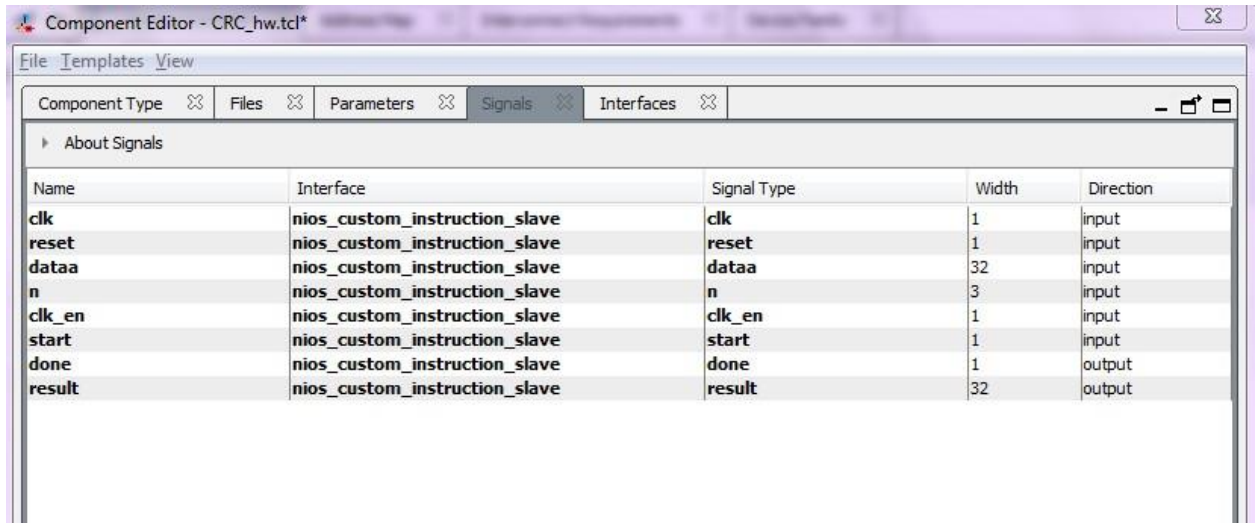

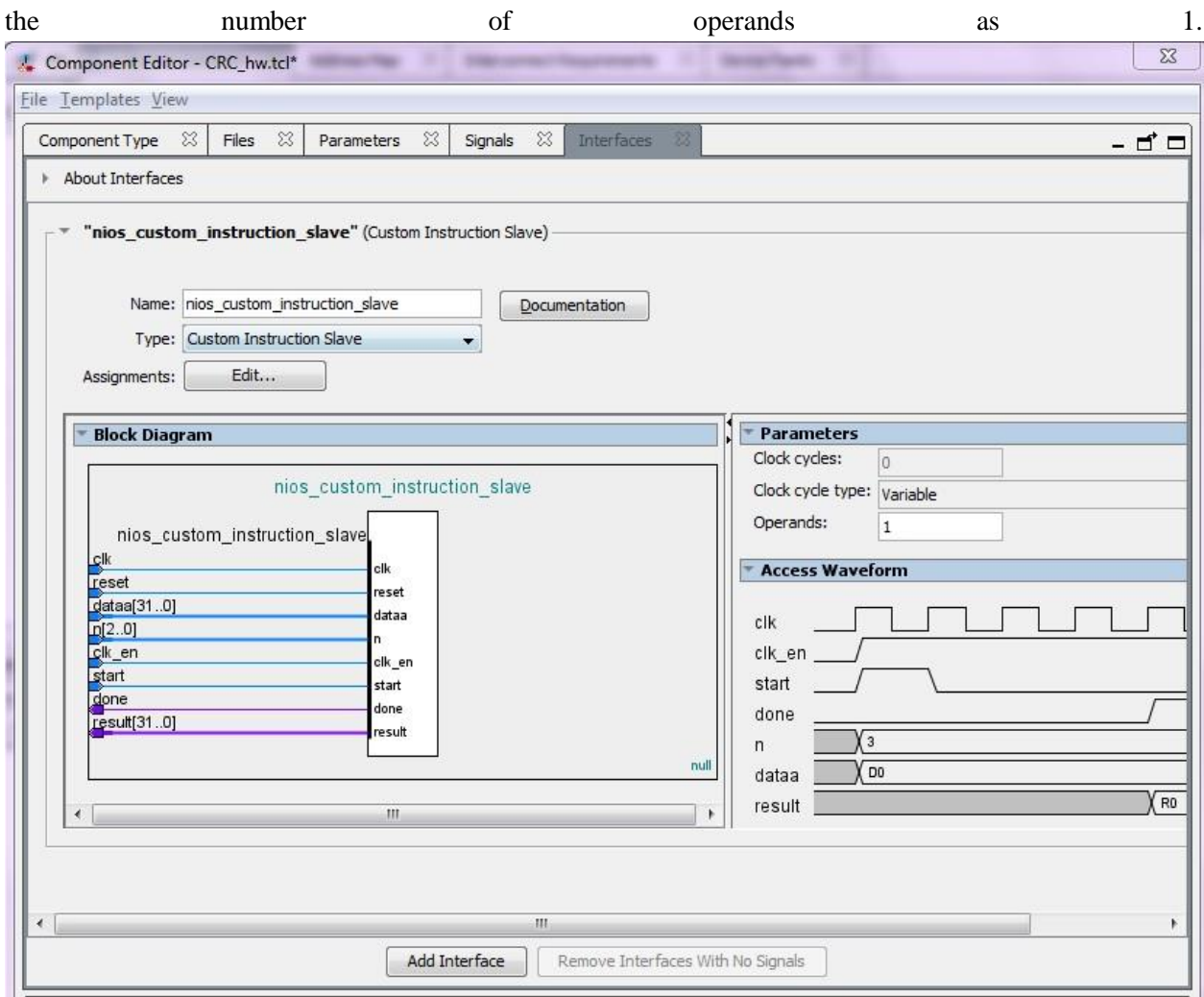

5) Next Click on Interfaces. Click on Remove Interfaces with no signals. In the Parameters options select

6)Next, Click on finish. Save the changes to CRC\_hw.tcl on being prompted.

Now a new component CRC will appear under the new component category in the IP catalogue.

7) Add the other components, such as the Nios, On Chip Memory, Timer, Jtag Uart to the Qsys system and connect the ports. The overall Qsys system looks as below:

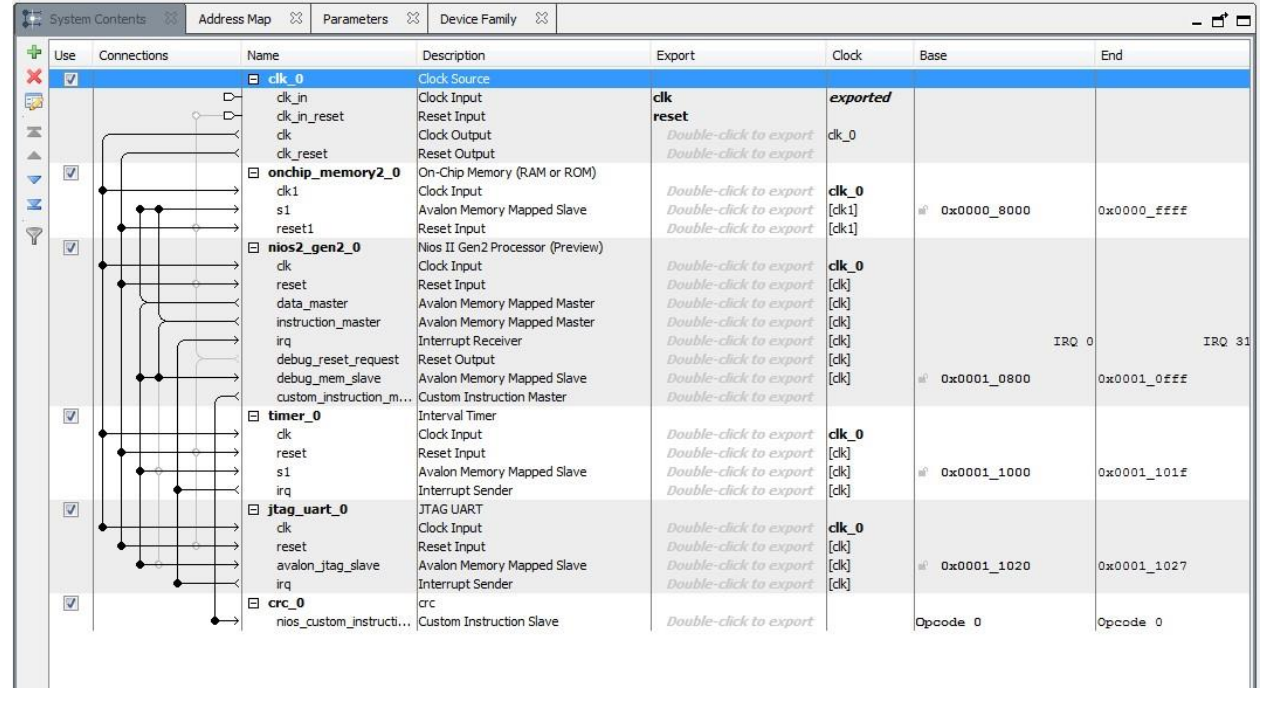